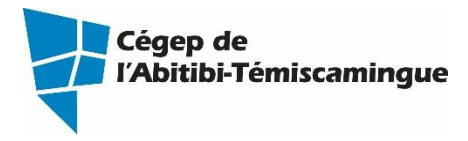

## **GUIDE OneDrive**

Version du 8 mars 2018

# Table des matières

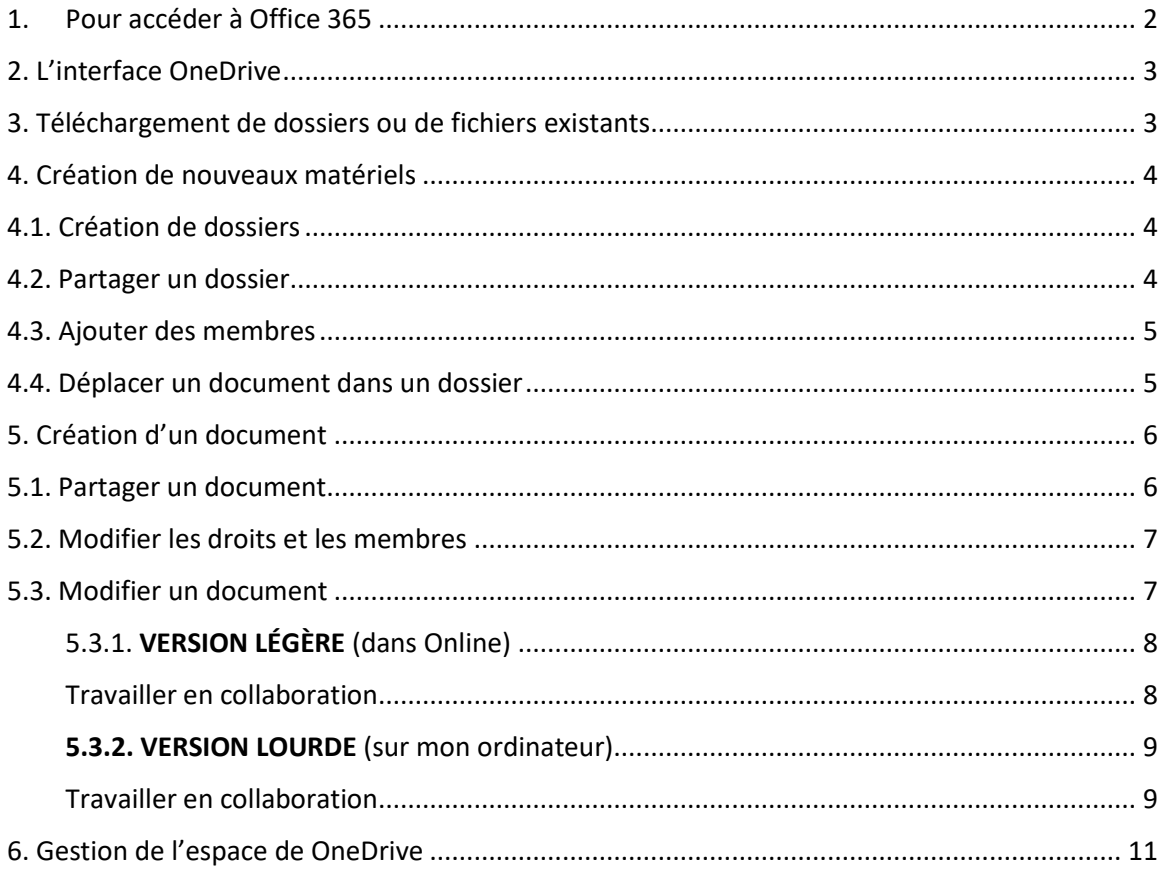

# <span id="page-1-0"></span>1. Pour accéder à Office 365

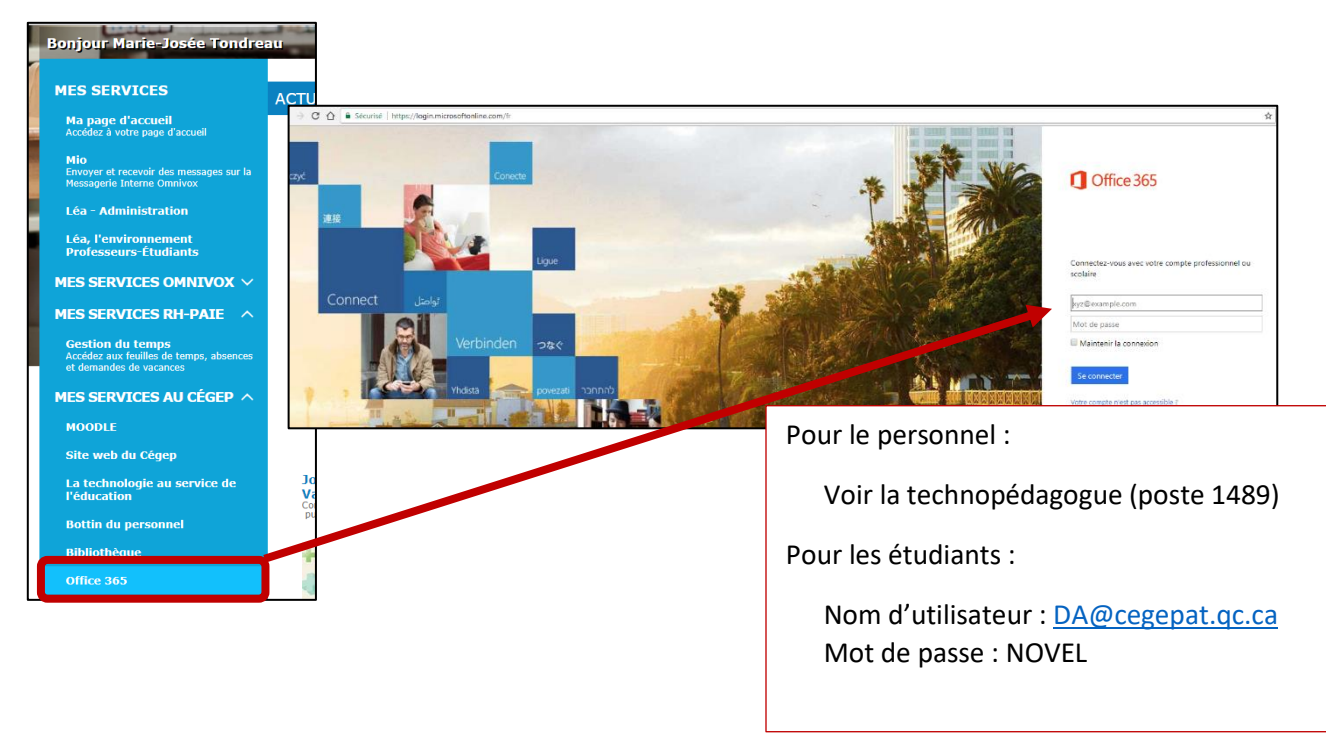

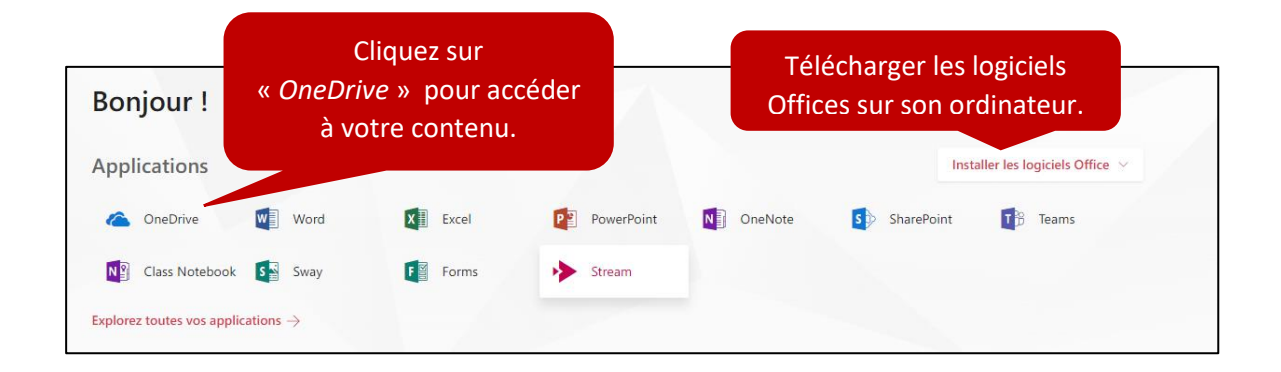

# <span id="page-2-0"></span>2. L'interface OneDrive

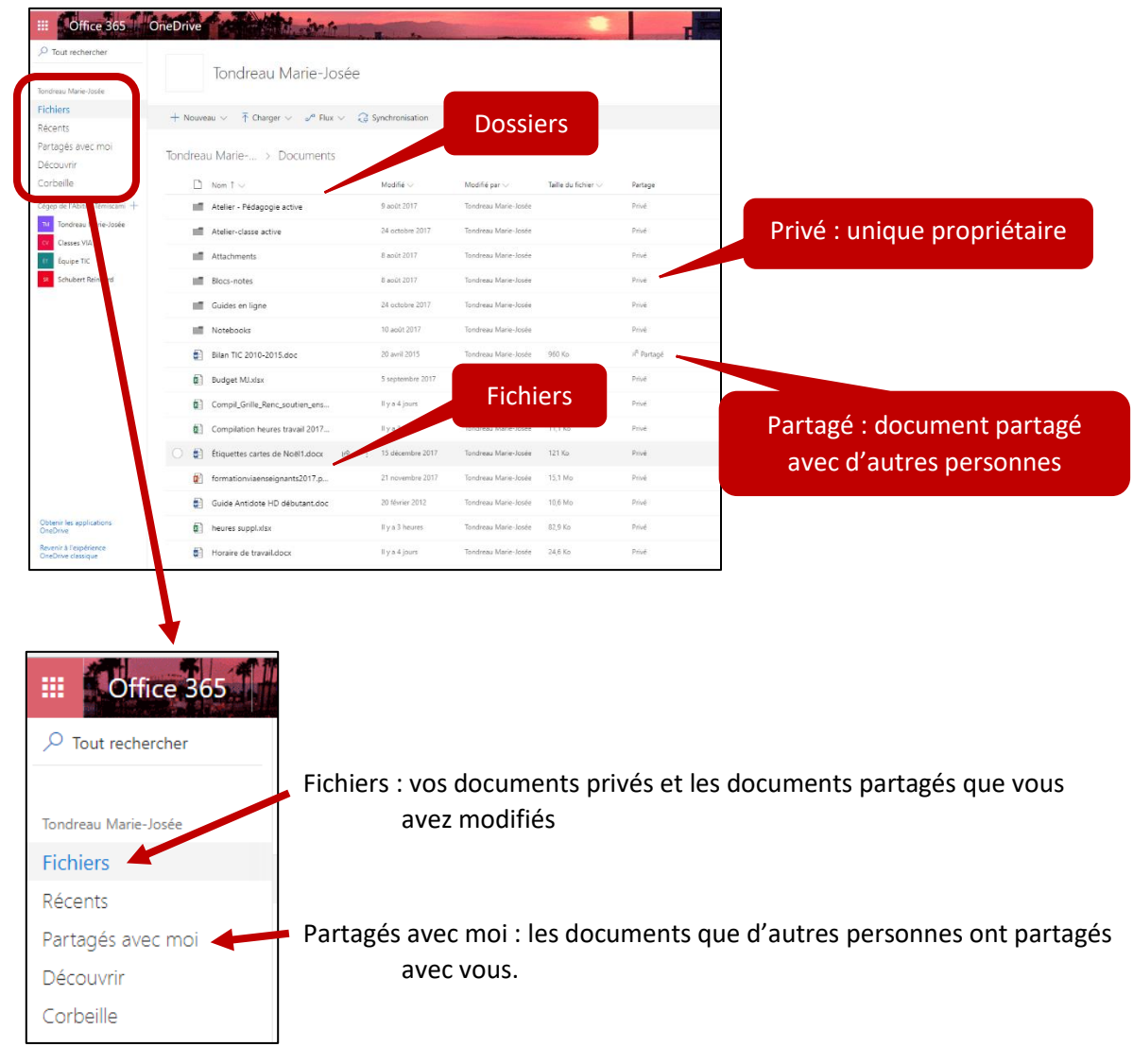

## <span id="page-2-1"></span>3. Téléchargement de dossiers ou de fichiers existants

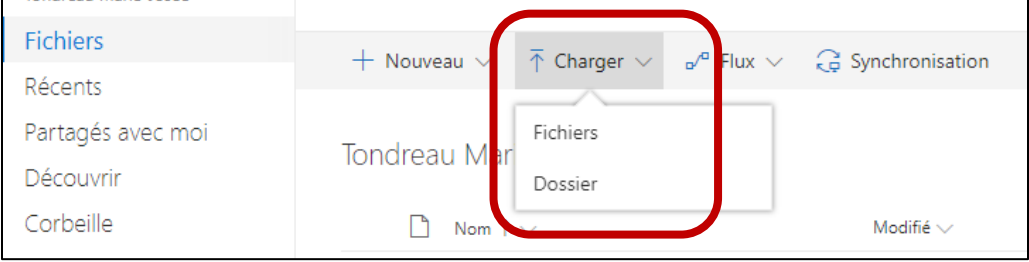

#### **Marie-Josée Tondreau**

## <span id="page-3-0"></span>4. Création de nouveaux matériels

### <span id="page-3-1"></span>4.1. Création de dossiers

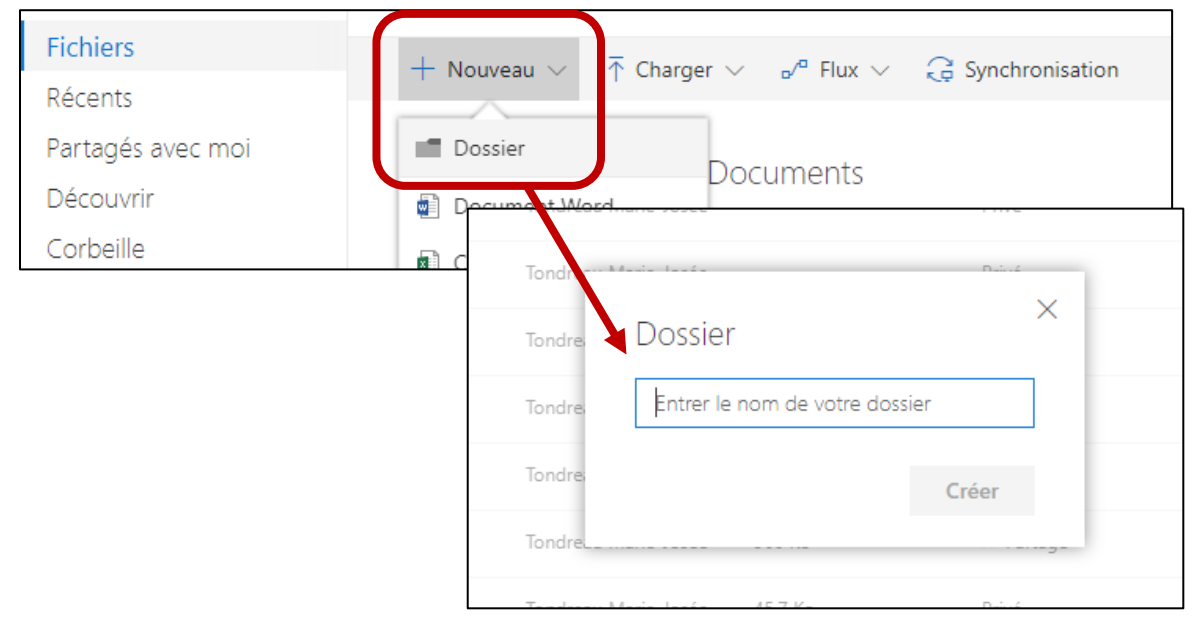

### <span id="page-3-2"></span>4.2. Partager un dossier

Lorsque vous partagez un dossier, vous partagez **son contenu en entier**.

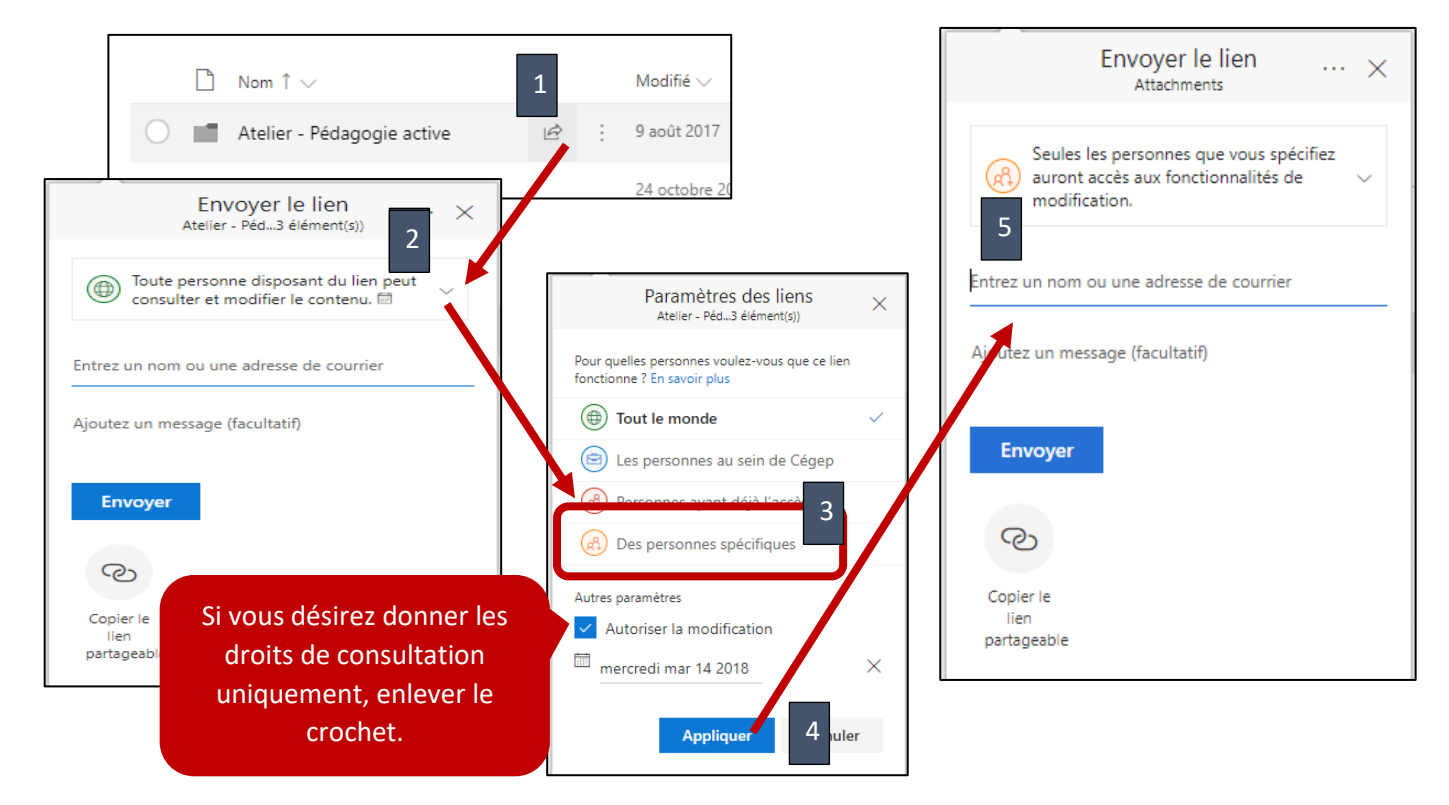

#### **Marie-Josée Tondreau**

#### <span id="page-4-0"></span>4.3. Ajouter des membres

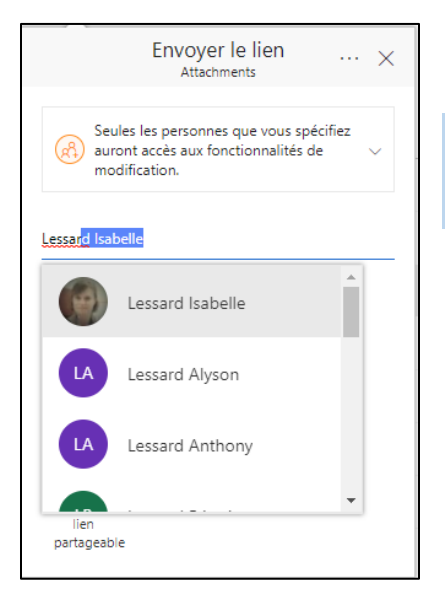

Pour les membres du cégep, vous avez qu'à taper le nom de la personne et le sélectionner. Pour ajouter des étudiants, vous pouvez écrire le nom ou le numéro de DA.

Pour les personnes externes du cégep, vous devez écrire l'adresse courriel au complet. Le lien de partage fonctionne seulement pour **1mois**.

#### <span id="page-4-1"></span>4.4. Déplacer un document dans un dossier

Simplement glisser le fichier est le déposer dans le dossier **OU** sélectionnez le document puis les trois petits points à droite du nom du document et cliquez sur « Déplacer ».

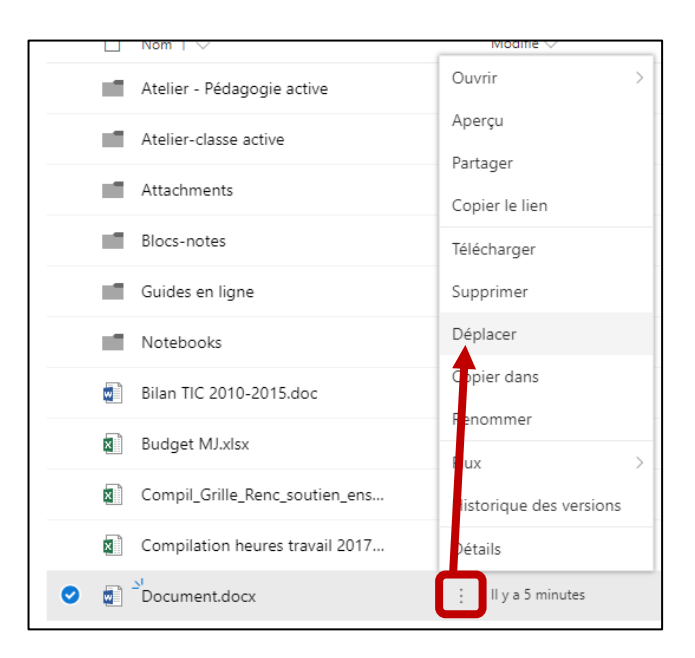

### <span id="page-5-0"></span>5. Création d'un document

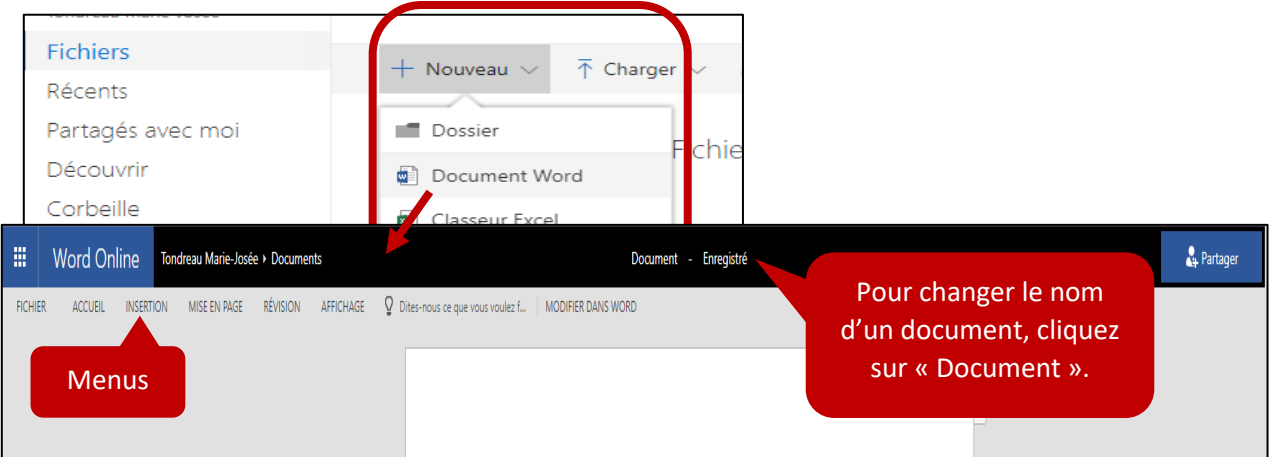

### <span id="page-5-1"></span>5.1. Partager un document

Il est possible de partager un document comme un dossier (dans la gestion des fichiers dans OneDrive). Cependant, vous pouvez également le faire à partir du document.

Il est plus facile de partager un document lorsqu'il est en ligne (Word Online).

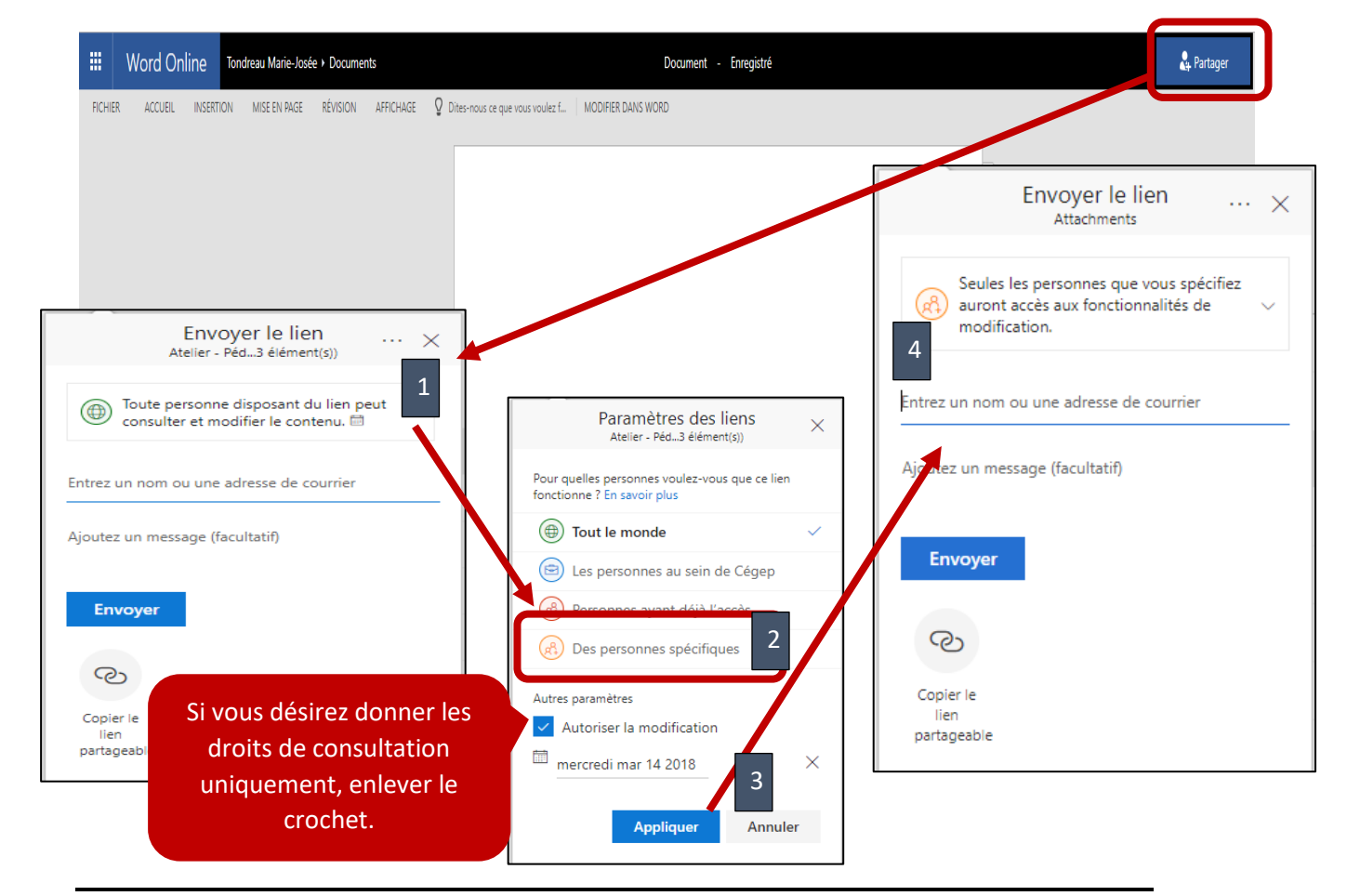

#### **Marie-Josée Tondreau**

### <span id="page-6-0"></span>5.2. Modifier les droits et les membres

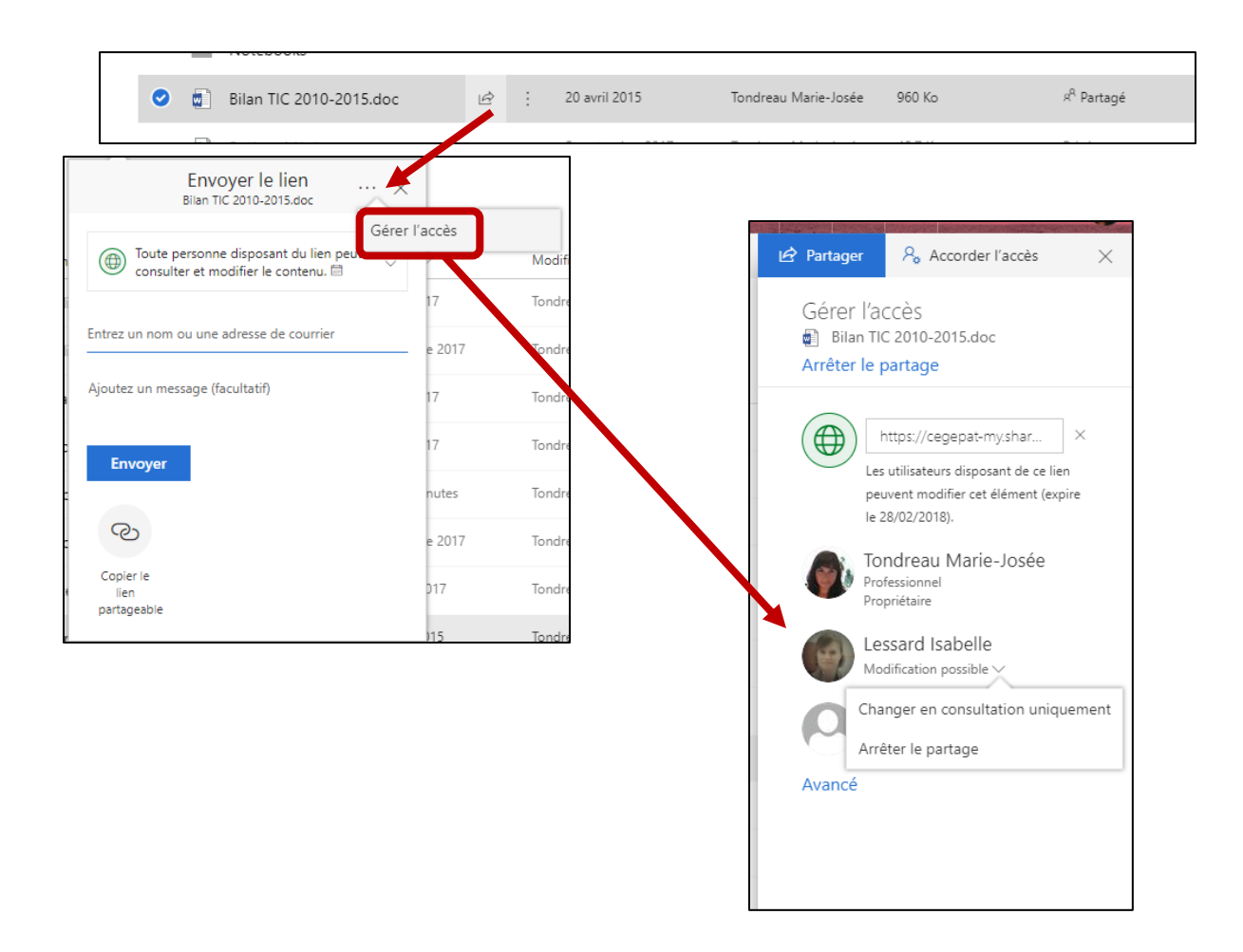

### <span id="page-6-1"></span>5.3. Modifier un document

Lors de l'ouverture d'un document, vous serez en mode visualisation. Pour le modifier, vous devez cliquer sur « modifier » ou « ouvrir »

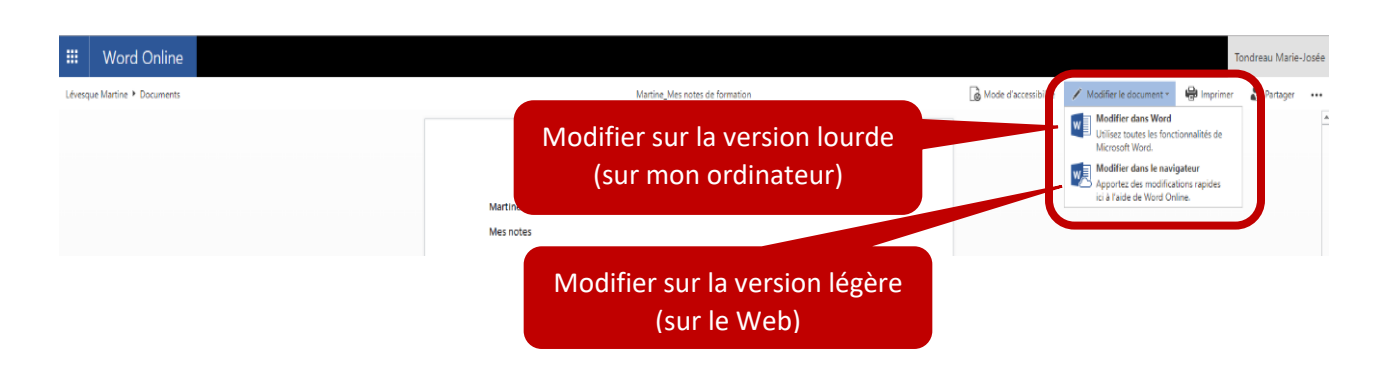

#### **Marie-Josée Tondreau**

### <span id="page-7-0"></span>5.3.1. VERSION LÉGÈRE (dans Online)

La version légère permet de travailler directement dans les nuages. L'enregistrement se fait automatiquement. Elle offre presque toutes les options de la version lourde (sur votre ordinateur).

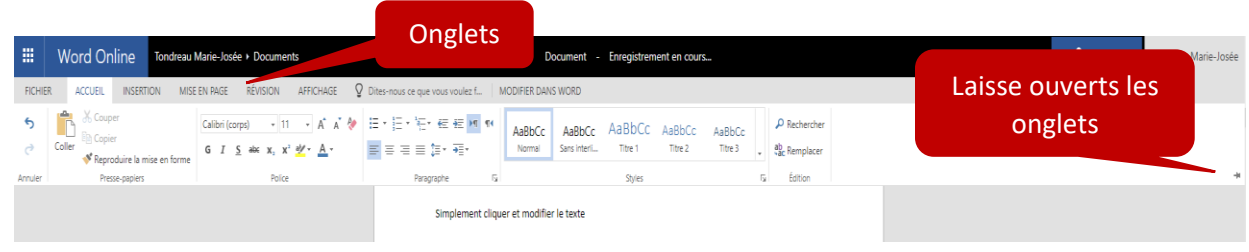

#### <span id="page-7-1"></span>Travailler en collaboration

Lorsque vous travaillez sur la version légère, vous pouvez voir les membres travailler sur le document en même temps que vous.

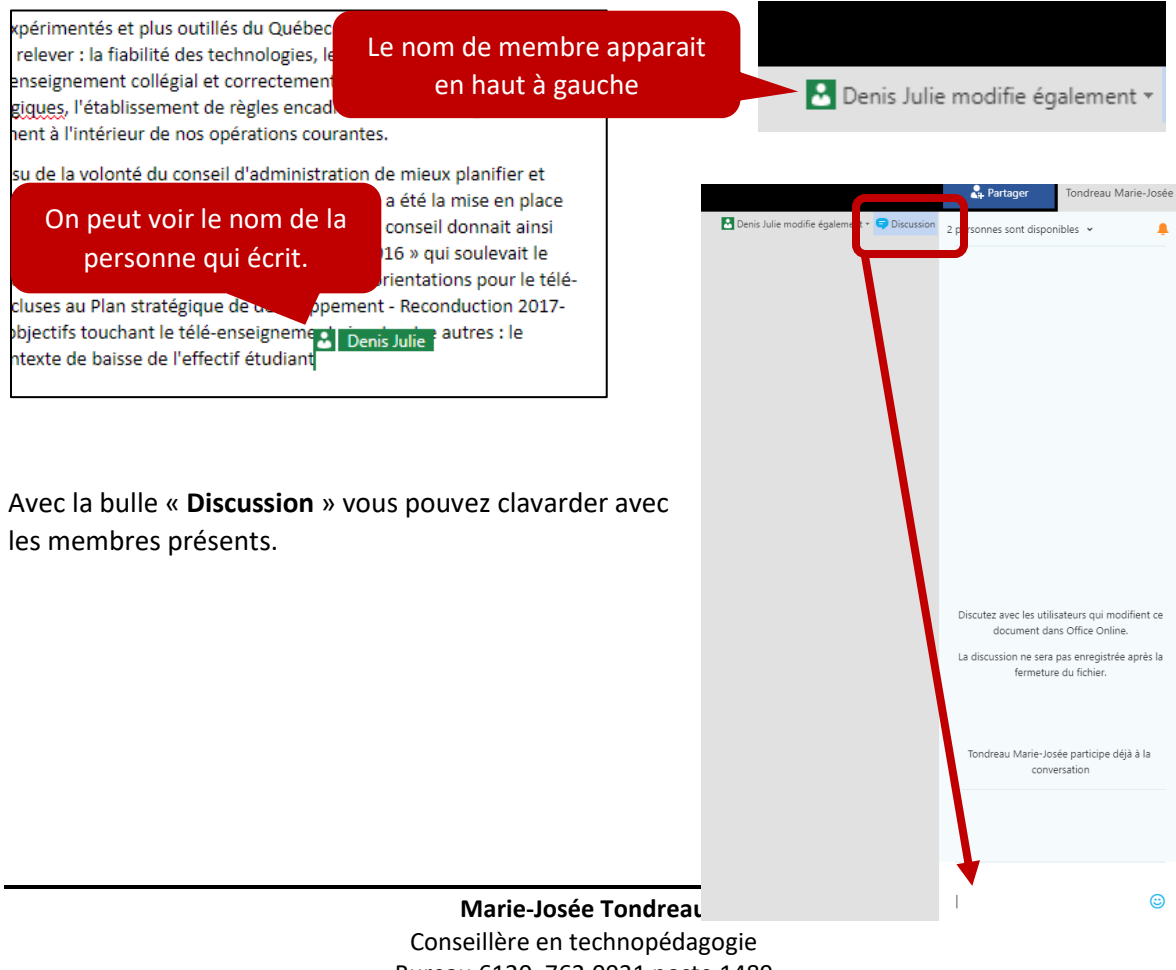

Bureau 6120, 762.0931 poste 1489 mariejosee.tondreau@cegepat.qc.ca

#### <span id="page-8-0"></span>5.3.2. VERSION LOURDE (sur mon ordinateur)

La version lourde permet de travailler à partir de votre ordinateur. Toutes les options sont disponibles. Vous devez enregistrer pour que les modifications soient apportées au document en ligne.

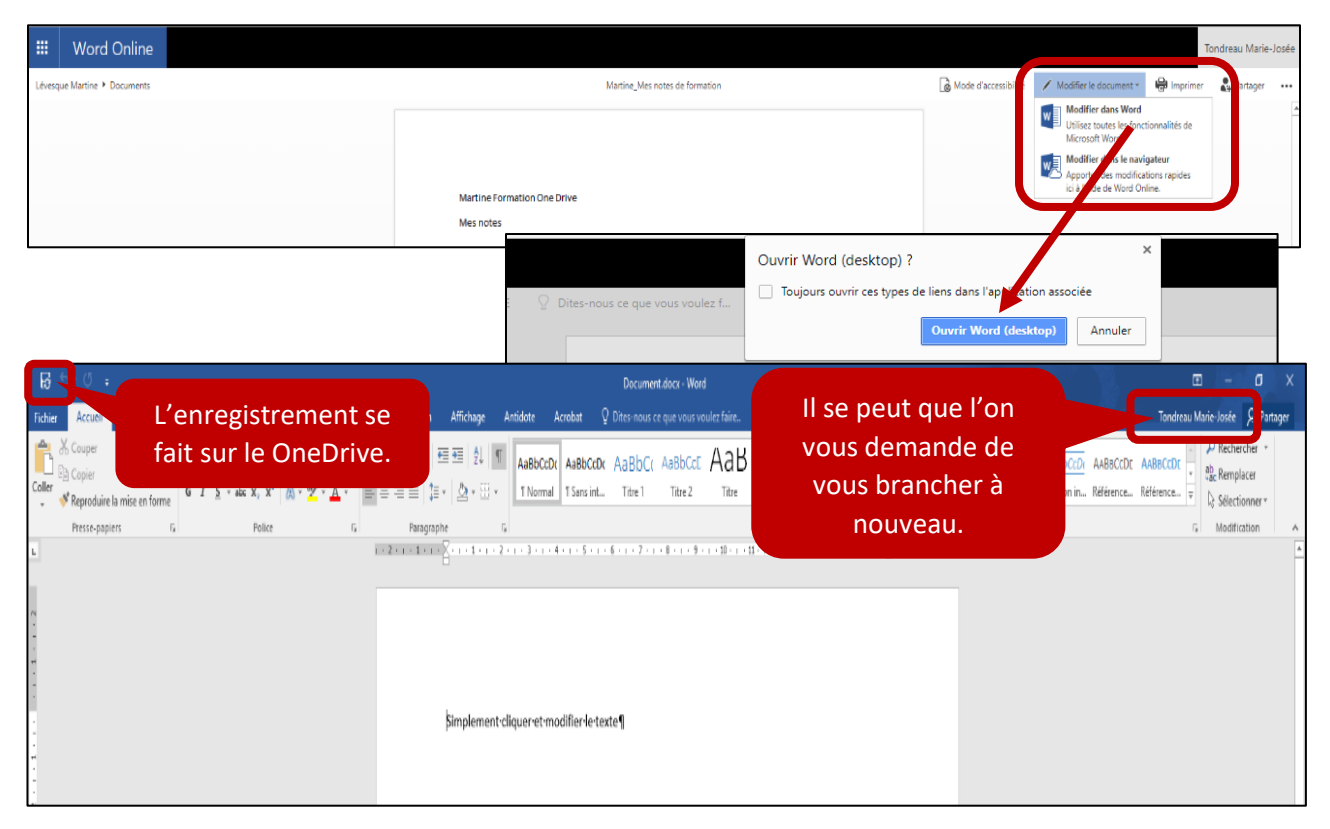

#### <span id="page-8-1"></span>Travailler en collaboration

Lorsque vous travaillez sur un document partagé avec la version lourde du logiciel, vous pouvez voir qui modifie le document en temps réel.

En cliquant sur « Partager », vous pouvez voir qui est en ligne.

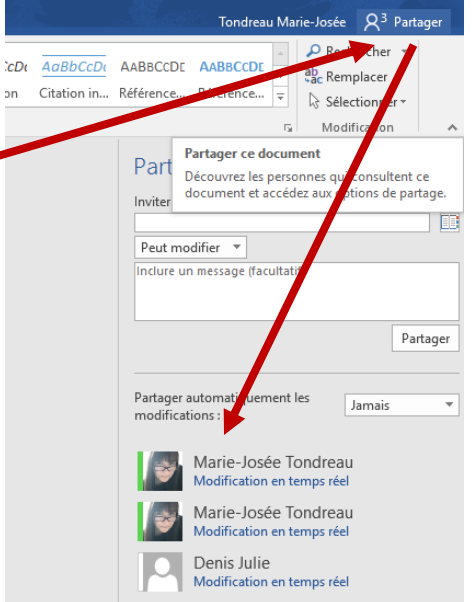

 $\blacksquare$ 

 $\overline{a}$ 

Dans la version lourde, il est impossible de voir les modifications en temps réel. Cependant, vous pouvez facilement savoir si le document est modifié par la mention « Mises à jour disponibles » en bas à droite de votre écran.

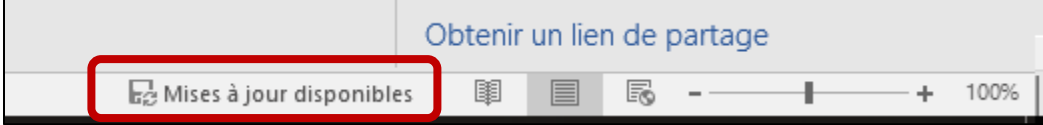

Pour voir les modifications, vous devez cliquer sur « Mises à jour disponibles » ou cliquer sur la disquette pour l'enregistrement. 5 - O R  $\Rightarrow$ 

Lorsque vous faites les mises à jour, vos modifications ainsi que les modifications de vos collègues sont enregistrées.

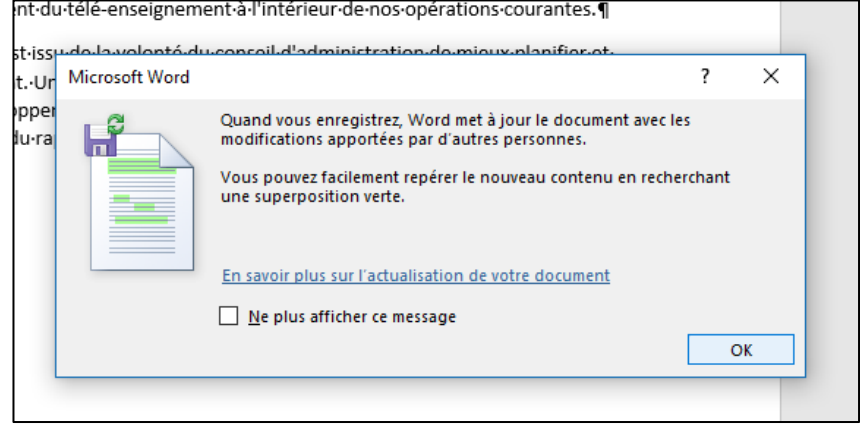

## <span id="page-10-0"></span>6. Gestion de l'espace de OneDrive

Vous avez 1TO d'espace disponible sur OneDrive. Pour vérifier, vous devez aller dans les paramètres (roue de tracteur), à droite de votre OneDrive.

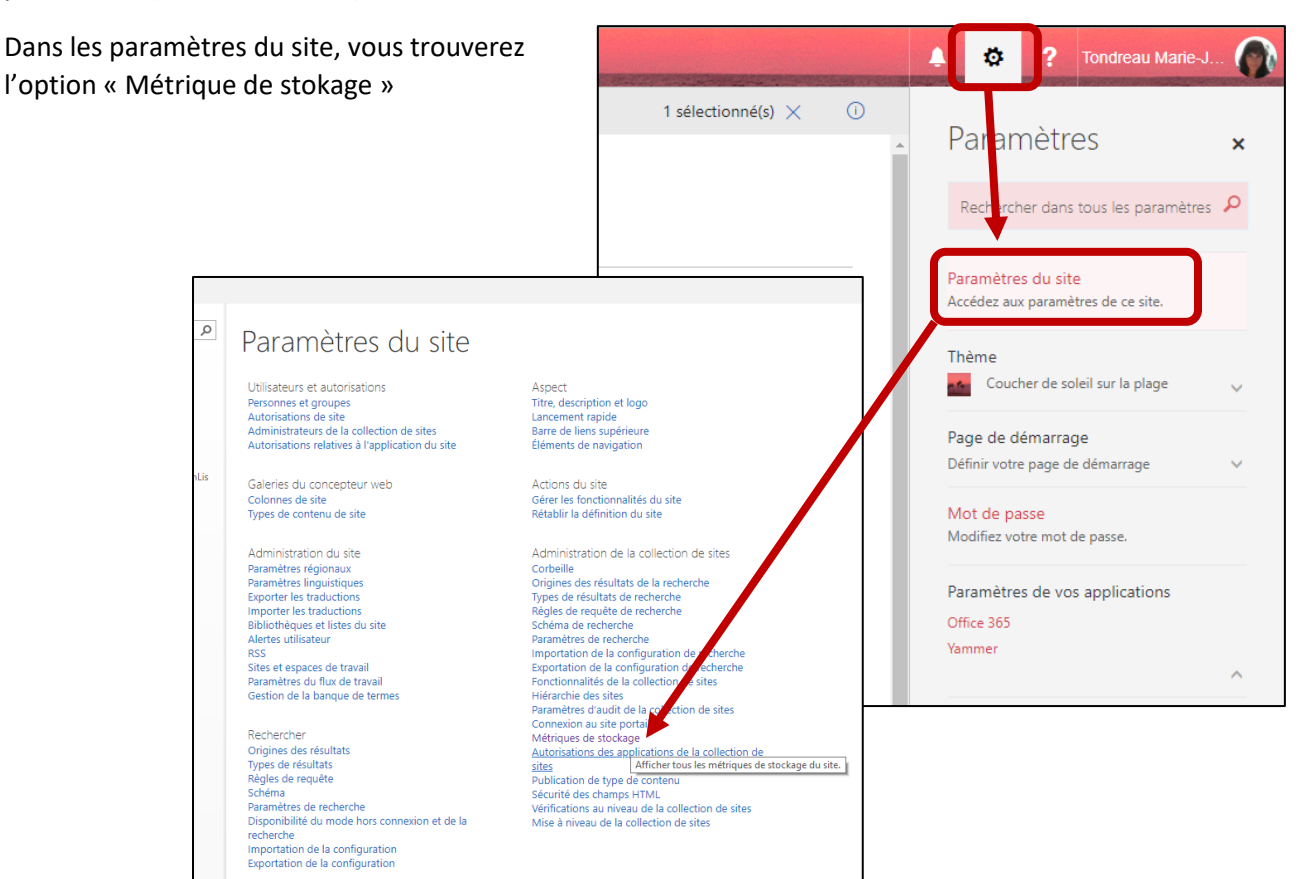